'n

Дана загальна характеристика інформаційної технології зі створення оригінал-макету видання із зразка зображення. Наведено результати практичного застосування в галузі. Описано методику підготовки оригінал-макету для виведення фотоформ

D-

Ключові слова: флексографія, шпалери,  $n$ penpecc

 $\sim$ 

Дана общая характеристика информационной технологии по созданию оригиналмакета издания из образца изображения. Приведены результаты практического применения в отрасли. Описана методика подготовки оригинал-макета для вывода фото- $\boldsymbol{_{\phi opM}}$ 

Ключевые слова: флексография, обои, npenpecc  $\overline{a}$ 

A general characteristic of information technology to create a layout of the publication of the sample images. Results of practical application in the industry. A technique of preparing *layout for output photoforms* 

Key words: flexography, wallpapers, prepress

 $\mathbf{D}$ 

47

## 1. Введение

Высокие темпы развития флексографии привели к оттоку в эту область дизайнеров и специалистов по допечатной подготовке офсета. Многие из них, не вникая в тонкости печатных технологий, продолжают работать, используя привычные приемы подготовки изображений для офсетной печати. Однако, когда изображение, подготовленное под офсет, попадает на флексографское производство, качественно выполнить такой заказ зачастую просто невозможно. В связи с этим актуальным является разработка методики по созданию оригинал-макета, позволяющая рассмотреть все стадии выполнения.

### 2. Цель исследования

Целью работы является описание разработки оригинал-макета. В частности, создание файла, в котором рассмотрена технология создания обоев из предоставленного образца рисунка, проверка подготовленного оригинал-макета в соответствии с требованиями и вывод фотоформ с их последующей проверкой.

УДК 655.11:681.6

# **ИНФОРМАЦИОННАЯ ТЕХНОЛОГИЯ РАЗРАБОТКИ** ОРИГИНАЛ-МАКЕТА ДЛЯ ФЛЕКСОПЕЧАТИ

И.В. Левыкин Доцент\* Контактный тел.: 050-400-81-51

А.А. Журавель\* Контактный тел.: 063-064-65-87 E-mail: alena1012@yandex.ru

Н.Н. Некрасова Ассистент\* Контактный тел.: 066-217-72-47 \*Кафедра инженерной и компьютерной графики Харьковский национальный университет радиоэлектроники пр. Ленина, 14, г. Харьков, Украина, 61166

#### 3. Описание проблемы

Ранее этап флексографии начинался с печати качественных штриховых изображений и произвольных цветов на различных фонах, а сегодня флексографским способом может уже осуществляется высококачественная полноцветная печать. Половина успеха выполнения любого заказа зависит от качества допечатной подготовки. В данной работе будут рассмотрены некоторые аспекты препресса флексографских работ.

В настоящее время не существует методики, которая бы полностью описывала практическую реализацию этапов практической подготовки оригиналмакета для флексографии, в следствии чего может возникать множество ошибок при печати, а именно: воспроизведение однопроцентного растра при печати, развороте градиентных заливок, формирование вывода при использовании эффектов.

### 5. Решение поставленной задачи

Выполнение поставленной задачи следует выполнять поэтапно.

1 этап. Для разработки оригинал-макет, были использованы программы Adobe Photoshop и Corel Draw, так как комбинирование этих программ наиболее полно позволяет реализовать задачи разработки данного оригинал-макета.

В программе Adobe Photoshop над редактируемым образцом необходимо выполнить следующие операции: повышение яркости, увеличение контраста и затемнение изображения так, чтобы можно было различить цвета и текстуры. После выполнения этих операций требуется создать альфа-каналы для каждого цвета изображения с помощью команды Select - Color Range (рис. 1), и перекрасить созданные альфа-каналы в цветовую модель CMYK, так как показано на рис. 2.

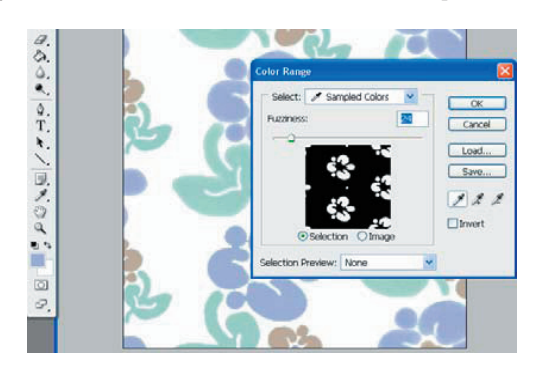

Рис. 1. Использование команды Color Range

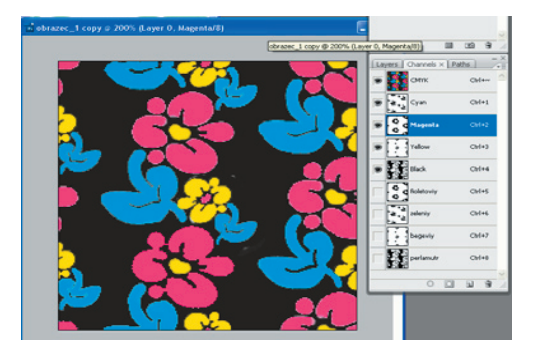

Рис. 2. Альфа-каналы, перекрашенные в CMYK

Поскольку данное изображение будет использоваться как фрагмент, то нужно проверить изображение на совмещение по горизонтали и по вертикали. Это осуществляется с помощью фильтра Other – Offset, назначив сдвигу значение, при котором хорошо просматривается стык изображения (рис. 3).

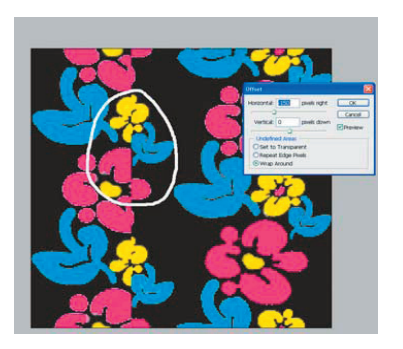

Рис. 3. Просмотр сдвига изображения при помощи фильтра Offset

Чтобы устранить дефекты совмещения, необходимо копировать участок изображения, где хорошо виден цветок, и поместить его на место стыка изображения. По аналогии далее необходимо отредактировать всё изображение по горизонтали и по вертикали.

Для того, чтобы получить оригинал-макет обоев нужно сохранить изображение как заливку, и в зависимости от исходного размера заливки (в данном случае 225х224 pixels) создать новый документ с размерами, в которые поместится целое число ранее сохраненной заливки. Полученный файл должен быть сохранен в формате tiff.

2 этап. После проведения вышеописанных действий были получены готовые обои. Теперь их необходимо разделить по цветам (выполнить цветоделение). Наиболее удобным программным обеспечением для выполнения цветоделения является пакет Corel Draw.

Поскольку линия реза у обоев для всех цветов (CMYK) не может быть одной и той же, то выходом из такого положения является прорисовка линий реза для каждого цвета отдельно. Поэтому для Magenta рисуется линия реза таким образом, чтобы она плавно огибала все нужные элементы (рис. 4).

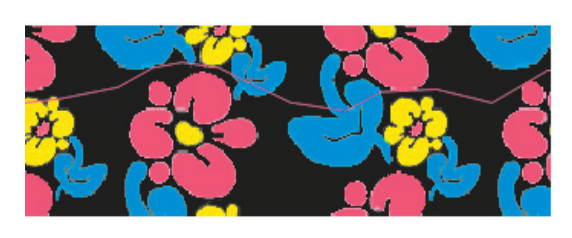

Рис. 4. Прорисовка линии реза

Эту линию необходимо скопировать и переместить вниз на 316,089 мм длину рапорта (рис. 5):

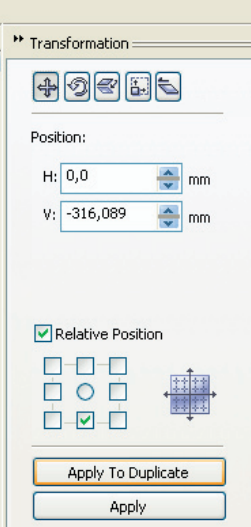

Рис. 5. Копирование линии реза на длину рапорта

Точно так же нужно копировать само изображение и поместить его в Power Clip.

Поскольку линии реза необходимо делать для каждого цвета, то в программе Adobe Photoshop нужно разместить цвета по каналам. Для этого в вкладке Channels необходимо удалить канал Magenta, Yellow и Black для того, чтобы получить канал Cyan. Затем нужно выбрать канал CMYК, и сохранить его как синий. По аналогии создать желтый, пурпурный и черный. Затем пурпурный канал нужно импортировать в Power Clip (рис. 6):

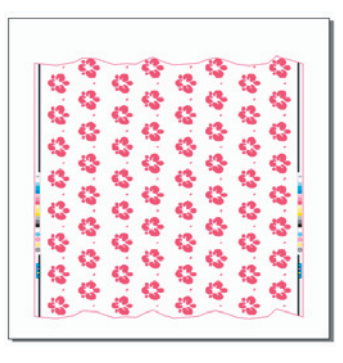

Рис. 6. Импортированное изображение в Power Clip

По аналогии, необходимо нарисовать линии реза для синего, желтого и черного цветов. В данном случае нужно учесть, что линии реза должны быть прямыми, это условие является обязательным для удобства при резке полимерных пластин.

3 этап. После подготовки файла необходимо проверить его на соответствие требованиям допечатной подготовки.

С помощью опции Document Info в программном пакете Corel Draw необходимо выполнить проверку на отсутствие шрифтов, не переведенных в кривые; макетов на содержание элементов цветовой модели CMYK и отсутствие RGB-объектов; количества узлов в кривых (Curve Points) (не более 20000, иначе этот объект будет игнорироваться).

Затем, необходимо создать рамку толщиной 0,17 мм, отступив от края изображения с каждой стороны по 5 мм (для пластин, толщиной до 3 мм) или по 10 мм (для толстых пластин – от 3 мм и выше). Она понадобится для последующей обработки фотоформы.

4 этап. Выведенные фотоформы должны отвечать следующим требованиям:

- фотоформы необходимо разрезать по рамке;
- проконтролировать положение эмульсии;
- пленка должна быть МАТОВАЯ;

• проконтролировать соответствие полученного изображения на фотоформе исходному;

• контролировать наличие меток совмещения во всех цветах для многокрасочного файла.

### **6. Выводы**

В ходе проделанной работы, была разработана и проверена на практике методика подготовки оригинал-макета для вывода фотоформ; разработан оригинал-макет обоев; выполнена допечатная подготовка оригинал-макета; проверены выведенные фотоформы на соответствие электронному варианту оригиналмакета.

Данная информационная технология является завершенной методикой, выполнение которой позволяет пошагово рассмотреть все операции технологического процесса подготовки оригинал-макета.

#### Литература

- 1. Мак-Кью, К. Допечатная подготовка. Реальный мир [Текст] : пер. с англ. — К. : В.Коваленко; М.: Вильямс, 2007 – 340 с.
- 2. Стефанов С. Допечатные технологии. [Текст] / С. Стефанов. – М. : РепроЦЕНТР М, 2003 – 95 с.
- 3. Используйте современную технологическую инструкцию [Текст] // Журнал КомпьюАрт. – 2000. - №3- С. 35-42.